## 3. Afspraak reserving

On this page it is possible to reserve the previously selected date. Please enter all necessary data of the patient before making the reservation!

## WEB access > Planning van afspraken > Afspraak reservering > Stap 3 van 4

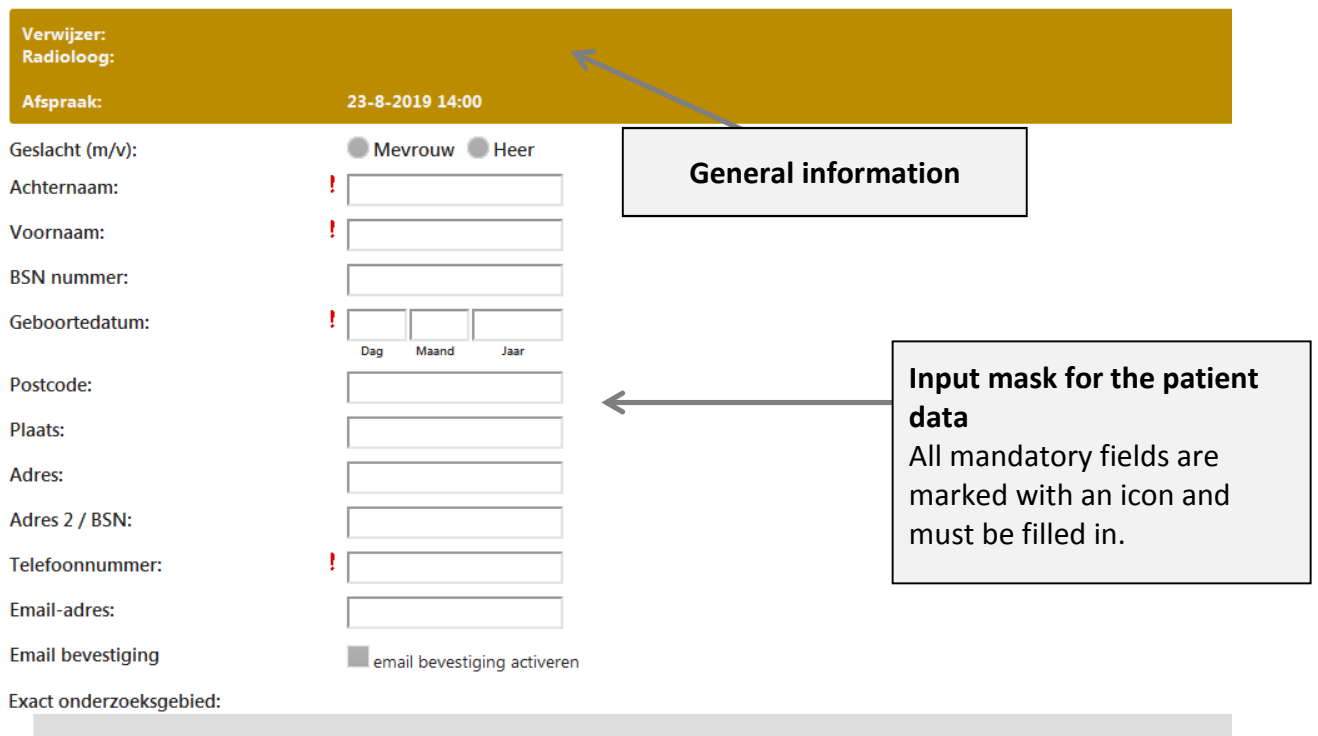

## Alleen noodzakelijk bij niet gespecificeerde aanduiding - by MR overig

Anamnese / voorlopige verslagen: Once you have entered all the necessary information, click on this button to **afspraak reserveren.**Diagnose bij verwijzing/Vraagstelling: If you want to **change the appointment** click on this Commentaar button. All already entered **values are saved**! This button will start a completely **nieuwe zoekopdracht**. All already entered values are discarded! nieuwe zoekopdracht

! Dit symbool markeert een verplicht veld

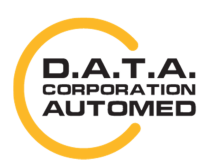

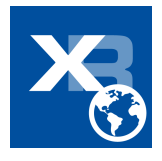